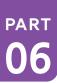

# **Software: DR-Visual Logic**

HOVIS

Programming Individual Module: Sensor > Analog Distance Sensor

# Analog Distance Sensor Example Step by Step

**Example Description** 

This example program is an obstacle avoidance program that uses analog sensor to make the robot avoid hitting an obstacle by turning to the left. Hovis Lite has two type of distance sensors, analog and digital. Digital sensor uses specific distance (10cm) as a reference and it can only determine if an object is within or beyond the reference range. On the other hand, analog sensor is capable of detecting an object within 6~80cm range. This example requires PSD sensor to be installed at ADC port #1 (left).

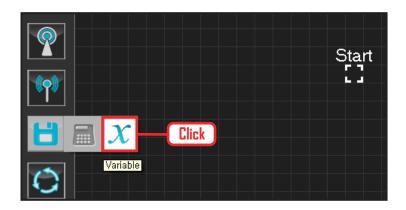

### **01** Assign Variable

Operating the robot is same as operating the robot servo motor. Value has to be assigned so that servo will be able to operate.

Click Data > Variable module.

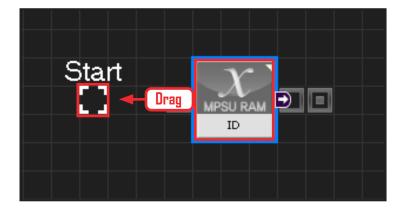

#### **02** Start

Click and drag the connecting line located at left side of the module to the Start Point and dock

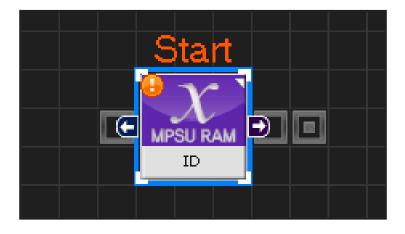

# **03** Start Programming

When the module and the Start Point is docked properly, module will become active and change color as seen in the photo to the left. This means programming has started..

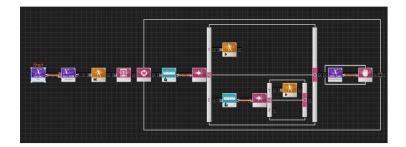

# 

motion(2)

else

if( ( MPSU\_ADCType1 == 1 && MPSU\_ADCVal1 < 20 ) )

# Variable Type 2 Select Constant MPSU RAM ID Servo RAM TorqCtrl Servo ID Variable Name Constant Type Bool Int Constant Value True Palse 3 Input

#### **04** Entire Progam

Entire program using the analog sensor to make the robot avoid hitting an obstacle.

### **05** Viewing C-Like

Click the 'C-like' tab near the top right and task programming window will open as shown in the photo to the left. This is the task window of the entire program. Codes are very similar to the C language structure so studying the codes will help the user become familiar with the C language structure. Cursor will jump follwing the clicked module, making it easy to see the module changing to text.

#### **06** Setup Constant

This section allows the servo motor to operate on it's own.

Select Constant as the Variable Type. In properties, set constant value as 96.

When 96(0x60) is entered in the servo TorgControl register, servo becomes ready to operate. This value is sent to the torque value of the next moduel through the output connector.

18

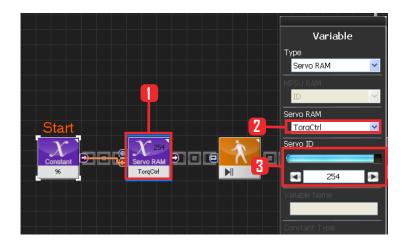

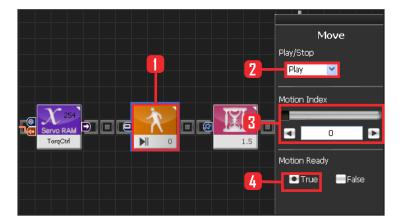

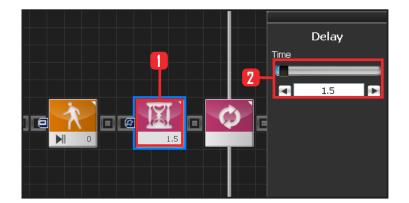

# **07** Apply to All Servos

This section applies contact value 96 to all servos.

Select Variable > Type : Servo RAM. Select Servo RAM : TorqCtrl .

Select Servo (Awr. lorgotti.

Set Servo ID: 254, 254 means it will be applied

to all connected servos.

# **08** Motion Ready

Robot goes through a prepatory stage before starting the next motion. This prepatory stage allows the robot to move slowly to the the initial position of the motion to be run. This prevents stress or damage from sudden change in motion. IF Motion Ready is True prepare for next motion. Run next motion if False.

Select Motion > Move module.

Select Play/Stop: Play.

Set Motion Index: 0, walk forward

Select Motion Ready: True.

Motion Ready Stage

#### **09** Delay

Set delay to 1.5s to prevent next step from staring before Motion Ready ends.

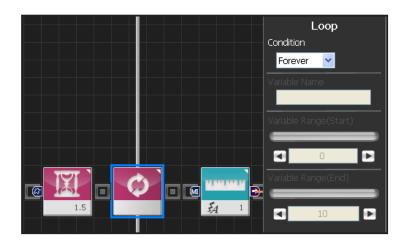

# **10** Loop

Select Loop: Forever Infinite loop.

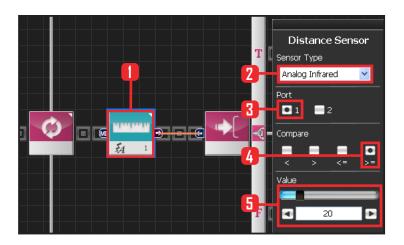

# **11** Setup Analog Sensor

Setup with 20cm as standard.

Select Sensor \( \rightarrow \) Distance Sensor module. Select Sensor Type : Analog Infrared

Select Port: 1.

Select Compare :  $\rangle\!\!=$  . True if equal to or greater

than standard.

Set Value: 20.20cm.

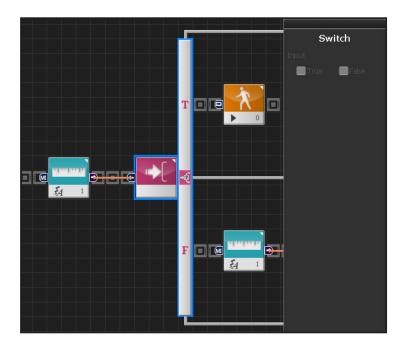

# **12** If Conditional Statement

Proceed if True or go to the next conditional statement if False.

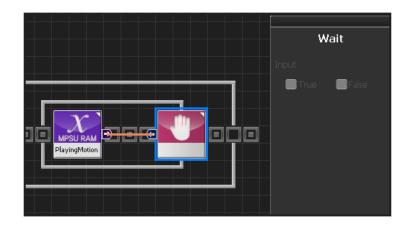

#### 13 Forward

Robot will move forward since the distance is farther than 20cm.

When False is selected as Motion Ready value, robot will proceed with forward motion.

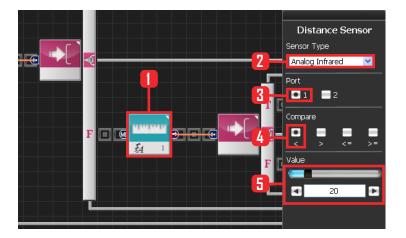

#### **14** Motion Near The Wall

Robot will make a left turn if it detecs an obstacle within 20cm.

Select Sensor > Distance Sensor module. Select Sensor Type: Analog Infrared.

Select Port: 1.

Select Compare: ( . True if less than standard,

Value: 20.20cm.

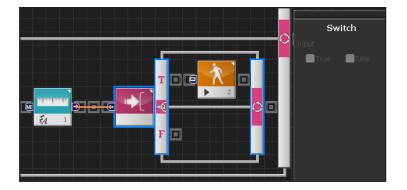

# 15 If Conditional Statement

Run statement within True if less than 20cm from the obstacle.

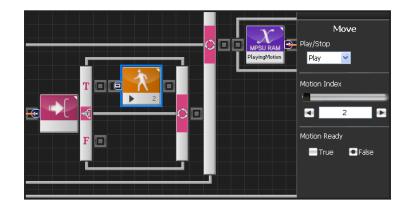

#### 16 Left Turn

Robot motion #2makes the robot change direction to the left, Robot will run the left turn motion if the Motion Ready value is False.

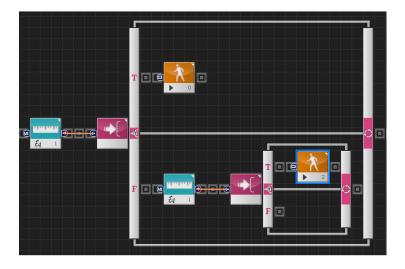

# **17** Motion According to Distance

If the distance to the obstacle is greater than 20cm, robot will keep moving forward. If the distance is less than 20cm, robot will make a left turn.

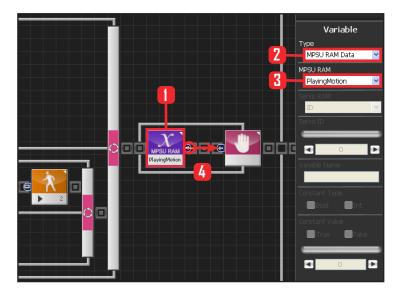

#### **18** Motion Movement Check

Loop refers to continuous repetition. It takes time for the actual motion to complete after Move command has been issued, but loop with single move module will continue to run and give motion command even while the previous motion is still running. The lag in actual motion will result in difference between the number of motion commands given by the move module and the number of actual motions. To correct this difference, loop will need to wait for the motion to complete before repeating the process. Playing Motion' is found within Variable \( \) MPSU RAM Data. 'Playing Motion' is a variable that checks whether the motion to end if 'wait' is added to the 'Playing Motion'.

Select Data > Variable Module,
Select Type: MPSU RAM Data
Select MPSU RAM: Playing Motion
Add Wait module to the output connector,

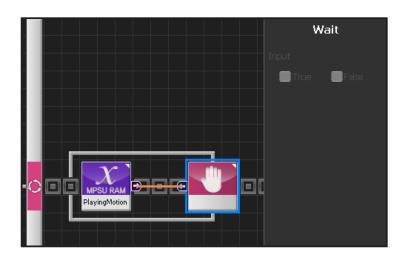

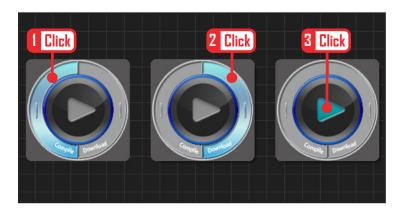

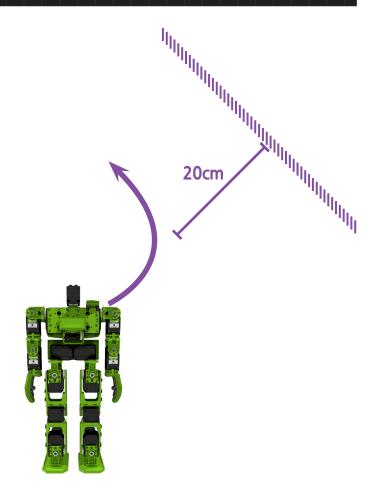

# **19** Wait

Wait untill the motion ends.

Go to the begining and repeat when motion ends.

# 20 Compile, Download, Run

Click 'Compile'. Click 'download' on the right if there is no compilation error. Download to robot. Click 'Run' button (Arrow button) after the download..

# **21** Robot Motion

Robot will walk forward and then make a left turn if it detects an obstacle within 20cm distance.